# **MC45 BENUTZERHANDBUCH ERGÄNZUNG**

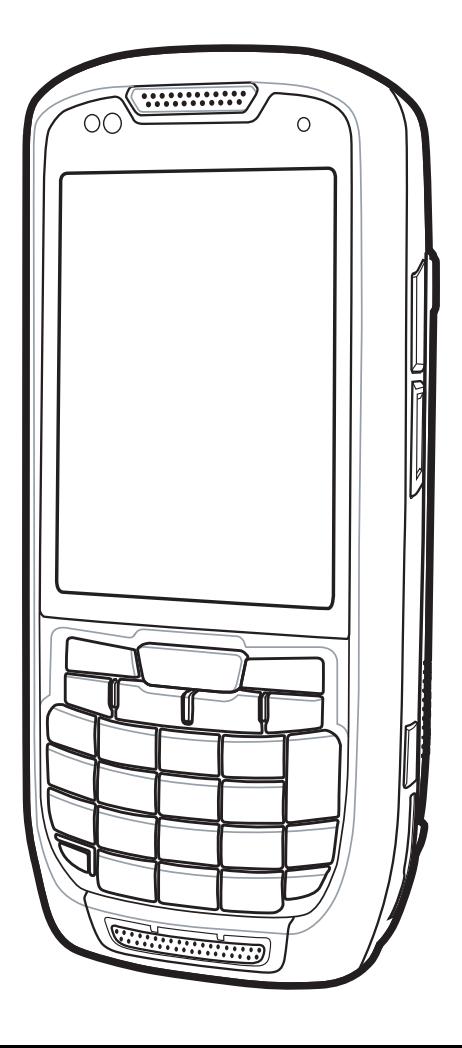

## *MC45 Ergänzung zum Benutzerhandbuch*

*MN000133A02DE Version A März 2015* Dieses Dokument darf ohne vorherige schriftliche Genehmigung durch Zebra weder vollständig noch auszugsweise reproduziert und in keinerlei Form (weder elektronisch noch mechanisch) verwendet werden. Dies umfasst elektronische und mechanische Reproduktion durch Fotokopieren, Aufzeichnen oder Verwendung von Datenspeicherungs- und -abrufsystemen. Die in diesem Handbuch enthaltenen Informationen können ohne vorherige Ankündigung geändert werden.

Die Software wird grundsätzlich ohne Mängelgewähr bereitgestellt. Die gesamte Software, einschließlich Firmware, wird dem Benutzer auf Lizenzbasis zur Verfügung gestellt. Zebra gewährt dem Benutzer eine nicht übertragbare und nicht-exklusive Lizenz zur Nutzung des unter diesen Bedingungen bereitgestellten Soft- oder Firmwareprogramms (lizenziertes Programm). Außer zu den unten aufgeführten Bedingungen darf diese Lizenz vom Benutzer ohne vorherige schriftliche Zustimmung von Zebra nicht abgetreten, als Unterlizenz vergeben oder anderweitig übertragen werden. Über die Bestimmungen des Urheberrechts hinaus werden keine Rechte zum vollständigen oder teilweisen Kopieren des lizenzierten Programms gewährt. Der Benutzer darf ohne schriftliche Genehmigung von Zebra weder das gesamte lizenzierte Programm noch einen Auszug daraus durch anderes Programmmaterial verändern, mit anderem Programmmaterial zusammenführen oder in anderes Programmmaterial einfließen lassen, noch darf er eigene Programme aus dem lizenzierten Programm ableiten oder das lizenzierte Programm in einem Netzwerk einsetzen. Der Benutzer verpflichtet sich, den Urheberrechtshinweis von Zebra auf den unter diesen Bedingungen bereitgestellten lizenzierten Programmen zu bewahren und ihn in vollständig oder auszugsweise erstellten, genehmigten Kopien einzufügen. Der Benutzer verpflichtet sich, das ihm zur Verfügung gestellte lizenzierte Programm oder einen Auszug davon nicht zu dekompilieren, zu zerlegen, zu decodieren oder zurückzuentwickeln.

Zebra behält sich das Recht vor, Änderungen an Software oder Produkten vorzunehmen, um Zuverlässigkeit, Funktion oder Design zu verbessern.

Zebra übernimmt keine Produkthaftung, die sich aus oder in Verbindung mit der Anwendung oder Benutzung jeglicher der hier beschriebenen Produkte, Schaltkreise oder Anwendungen ergibt.

Unter den Rechten in Bezug auf geistiges Eigentum von Zebra wird keine Lizenz erteilt, weder ausdrücklich, stillschweigend, durch Rechtsverwirkung noch anderweitig. Eine implizierte Lizenz besteht ausschließlich für Geräte, Schaltkreise und Subsysteme, die in Zebra-Produkten enthalten sind.

Zebra Technologies Corporation Lincolnshire, IL U.S.A. <http://www.zebra.com>

## <span id="page-4-0"></span>**Versionsverlauf**

Nachfolgend sind die am ursprünglichen Handbuch vorgenommenen Änderungen aufgeführt:

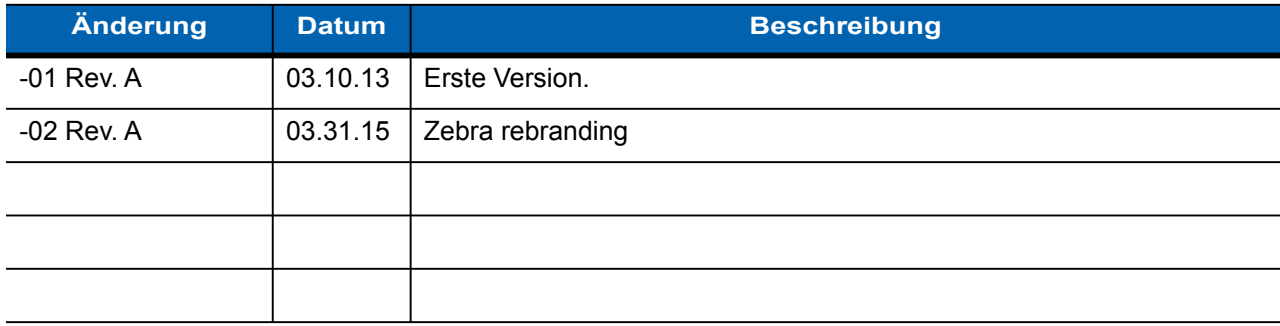

## Inhaltsverzeichnis

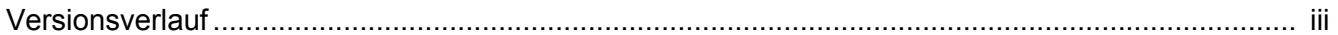

#### Über diese Anleitung

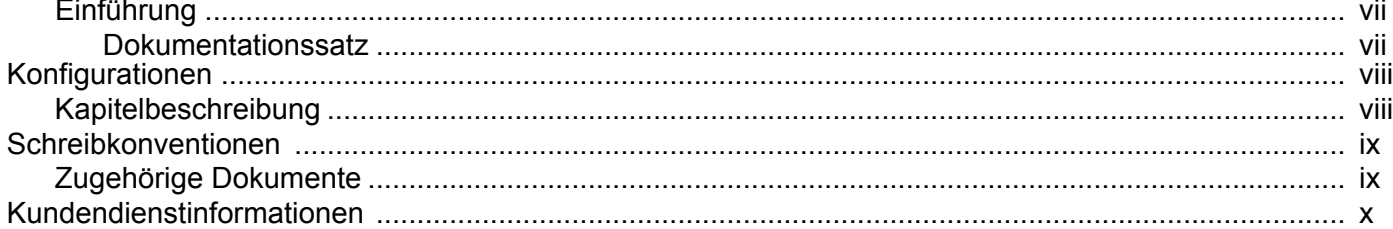

#### Kapitel 1: MC45N7 Konfiguration

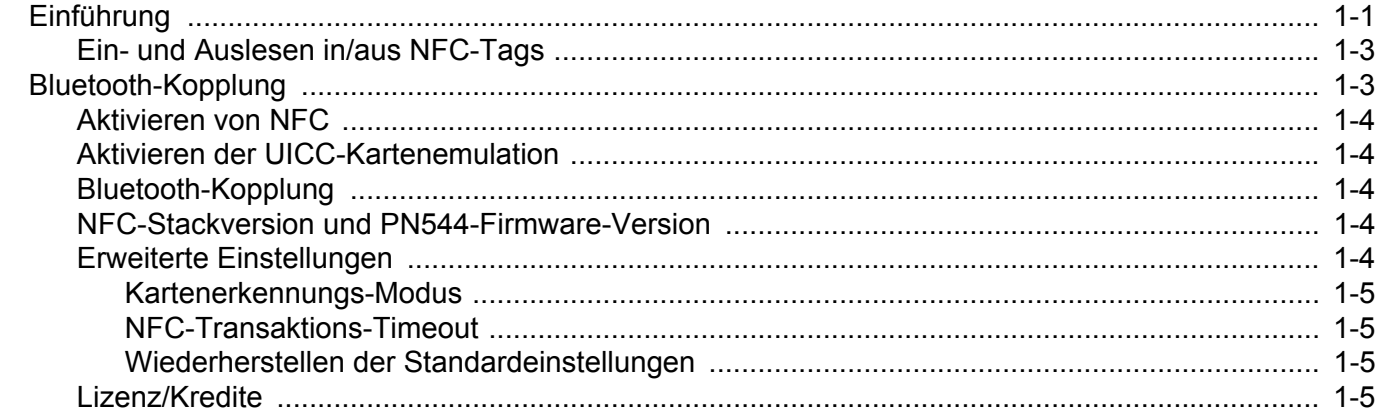

#### Kapitel 2: NFC Demo-Anwendung

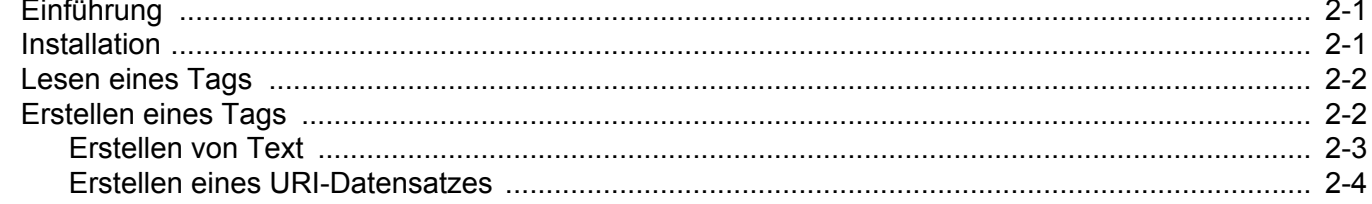

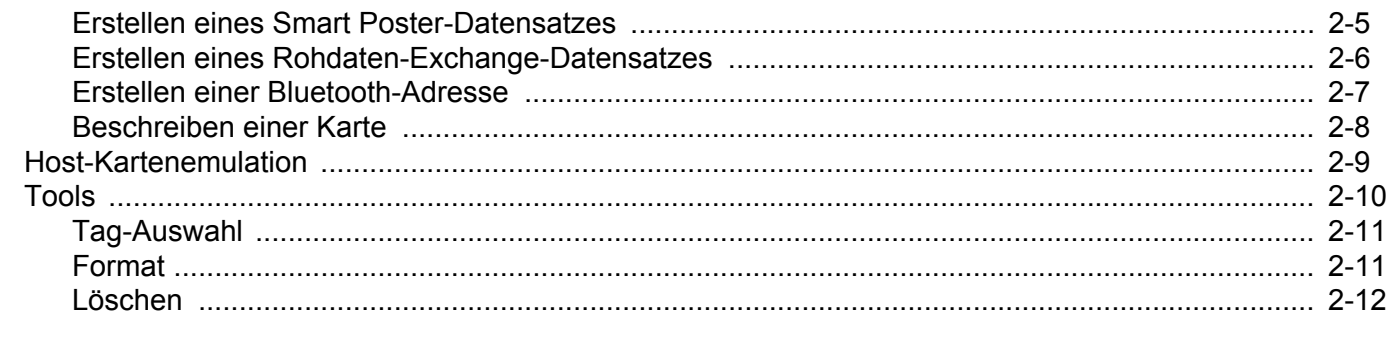

#### Anhang A: Technische Daten

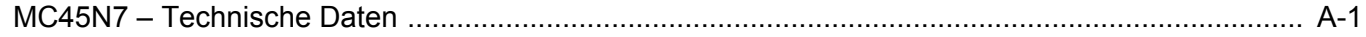

**Index** 

## <span id="page-8-0"></span>**Über diese Anleitung**

#### <span id="page-8-1"></span>**Einführung**

Dieses Handbuch ist eine Ergänzung zum *MC45 Benutzerhandbuch* und bietet Informationen zur Verwendung der MC45N7 Konfiguration.

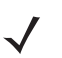

*HINWEIS* Die in diesem Leitfaden abgebildeten Bildschirme und Fenster sind Beispiele und können von der tatsächlichen Ansicht abweichen.

#### <span id="page-8-2"></span>**Dokumentationssatz**

Der Dokumentationssatz für das MC45 stellt entsprechend den jeweiligen spezifischen Benutzeranforderungen Informationen bereit und umfasst:

- **• MC45 Kurzübersicht** In diesem Handbuch wird die Inbetriebnahme des MC45 beschrieben.
- **• MC45 Benutzerhandbuch** In diesem Handbuch wird die Verwendung des MC45 beschrieben.
- **• MC45 Ergänzung zum Benutzerhandbuch** In diesem Handbuch werden die Ergänzungen zum Benutzerhandbuch für die MC45N7 Konfiguration beschrieben.
- **• MC45 Handbuch zur Integration** In diesem Handbuch wird die Einrichtung des MC45 und des Zubehörs beschrieben.
- **• MC45 Leitfaden zu Rechtsvorschriften** Dieser Leitfaden enthält alle Informationen zu Rechtsvorschriften, Serviceleistungen und zur Endbenutzer-Lizenzvereinbarung (EULA) für den MC45.
- **• Enterprise Mobility Developer Kits (EMDKs)** Diese Hilfedatei umfasst API-Informationen für Schreibanwendungen.

## <span id="page-9-0"></span>**Konfigurationen**

Dieses Handbuch behandelt die folgenden Konfigurationen:

<span id="page-9-11"></span><span id="page-9-10"></span><span id="page-9-9"></span><span id="page-9-8"></span><span id="page-9-7"></span><span id="page-9-6"></span><span id="page-9-5"></span><span id="page-9-4"></span><span id="page-9-3"></span><span id="page-9-2"></span>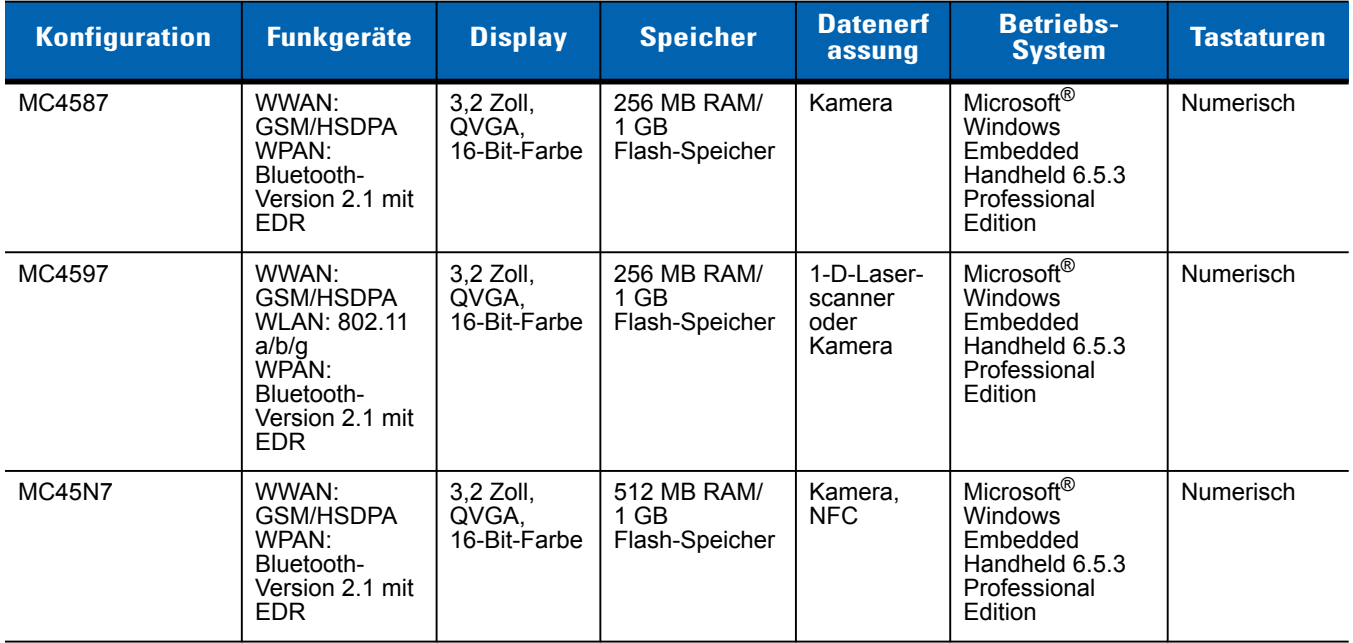

## <span id="page-9-1"></span>**Kapitelbeschreibung**

In diesem Handbuch werden die folgenden Themen behandelt:

- **•** *[Kapitel 1, MC45N7 Konfiguration](#page-12-2)* Informationen zur ersten Inbetriebnahme des MC45.
- **•** *[Kapitel 1, MC45N7 Konfiguration](#page-12-2)* Informationen zur Verwendung der NFC Demo-Anwendung.
- **•** *[Anhang A, Technische Daten](#page-30-2)* Informationen zu den technischen Daten des MC45.

### <span id="page-10-4"></span><span id="page-10-0"></span>**Schreibkonventionen**

<span id="page-10-3"></span>In diesem Dokument werden folgende Konventionen verwendet:

- **•** "Mobiler Computer" bezieht sich auf die Zebra MC45 Handbetrieb-Computerserie.
- **•** In *Kursivschrift* werden die folgenden Komponenten hervorgehoben:
	- **•** Kapitel und Abschnitte in diesem Dokument und in zugehörigen Dokumenten
	- **•** Symbole auf einem Bildschirm.
- **•** In **Fettschrift** werden die folgenden Komponenten hervorgehoben:
	- **•** Namen von Dialogfeldern, Fenstern und Bildschirmen
	- **•** Dropdown-Listen und Namen von Listenfeldern
	- **•** Kontrollkästchen und Namen von Optionsschaltflächen
	- **•** Namen von Tasten auf einer Tastatur
	- **•** Namen von Schaltflächen auf einem Bildschirm.
- <span id="page-10-2"></span>**•** Aufzählungszeichen (•) geben Folgendes an:
	- **•** Maßnahmen
	- **•** Listen alternativer Optionen
	- **•** Listen erforderlicher Schritte (nicht zwingend in der angegebenen Reihenfolge auszuführen)
- **•** Listen, in denen die Reihenfolge beachtet werden muss (z. B. bei schrittweisen Verfahrensweisen), werden als nummerierte Liste angegeben.

#### <span id="page-10-1"></span>**Zugehörige Dokumente**

- **•** *MC45 Kurzübersicht*, Teilenr. 72-164157-xx.
- **•** *MC45 Leitfaden zu Rechtsvorschriften*, Teilenr. 72-164158-xx
- **•** *MC45 Benutzerhandbuch*, Teilenr. 72E-164159-xx.
- **•** *MC45 Handbuch zur Integration*, Teilenr. 72E-164160-xx.
- **•** *Enterprise Mobility Developer Kits (EMDKs),* verfügbar unter: [http://www.zebra.com/support.](http://www.zebra.com/support)
- **•** Neueste ActiveSync-Software, verfügbar unter: [h](http://www.microsoft.com)ttp://www.microsoft.com.

Die aktuelle Version dieses Handbuchs (und aller anderen Handbücher) erhalten Sie unter: [http://www.zebra.com/support.](http://www.zebra.com/support)

### <span id="page-11-2"></span><span id="page-11-0"></span>**Kundendienstinformationen**

<span id="page-11-1"></span>Sollten Sie Probleme mit dem Gerät haben, wenden Sie sich an den für Ihr Gebiet zuständigen globalen Zebra-Kundendienst. Kontaktinformationen finden Sie unter: [http://www.zebra.com/support.](http://www.zebra.com/support)

Halten Sie die folgenden Informationen bereit, wenn Sie sich an den globalen Zebra-Kundendienst wenden:

- **•** Seriennummer des Geräts
- **•** Modellnummer oder Produktname
- **•** Softwaretyp und Versionsnummer

Zebra beantwortet Anfragen per E-Mail, Telefon oder Fax innerhalb der jeweils in den Supportverträgen vereinbarten Fristen.

Sollte das Problem nicht vom globalen Zebra-Kundendienst behoben werden können, müssen Sie das Gerät u. U. zur Wartung einschicken. Anweisungen hierzu erhalten Sie vom Kundendienst. Zebra übernimmt keine Verantwortung für Beschädigungen, die während des Transports auftreten, wenn der Versand nicht in der genehmigten Versandverpackung erfolgte. Durch einen unsachgemäßen Versand wird die Garantieleistung u. U. außer Kraft gesetzt.

Wenn Sie Ihr Zebra-Unternehmensprodukt von einem Zebra-Geschäftspartner erworben haben, wenden Sie sich bitte an diesen.

## <span id="page-12-2"></span><span id="page-12-0"></span>**Kapitel 1 MC45N7 Konfiguration**

## <span id="page-12-1"></span>**Einführung**

Die Konfiguration des MC45N7 funktioniert auf die gleiche Weise wie bei MC4587 und MC4597, bis auf folgende Punkte:

- **•** Nur eine Kamera für die Datenerfassung
- **•** Verfügt nicht über Wi-Fi
- **•** Verfügt über eine NFC-Antenne
- **•** Enthält eine NFC-Beispielanwendung.

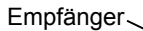

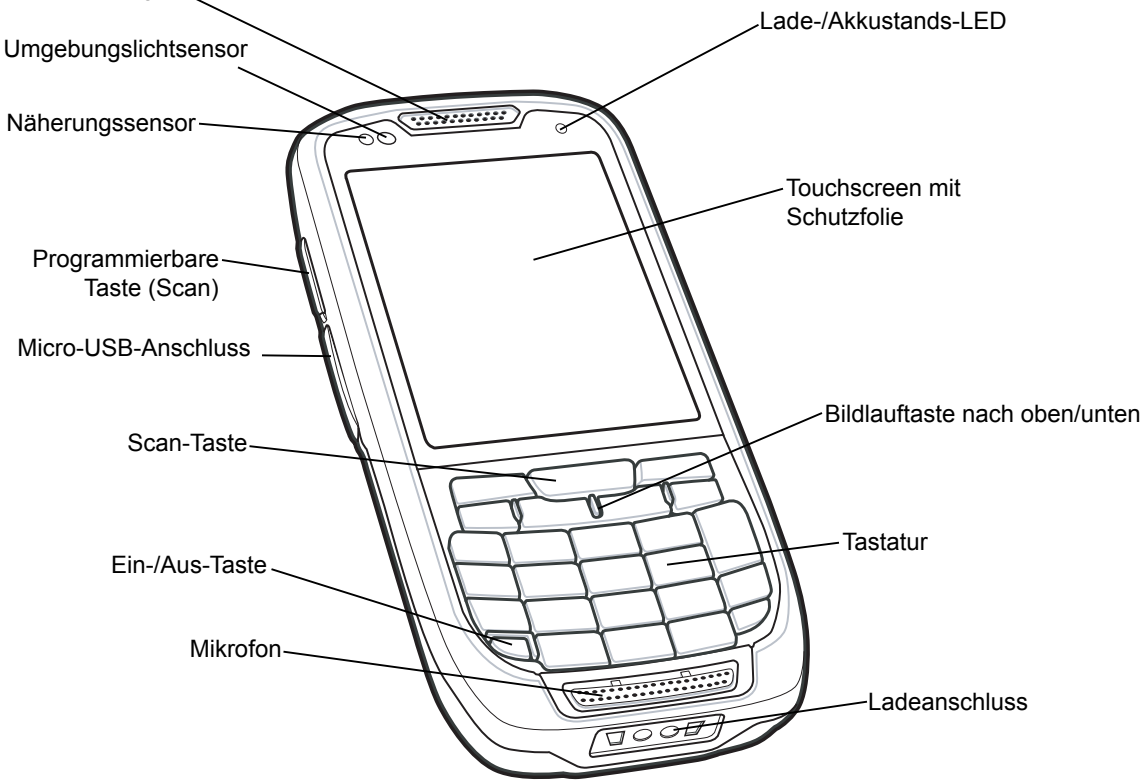

**Abbildung 1-1** *Vorderansicht des MC45N7*

#### 1 - 2 MC45 Benutzerhandbuch

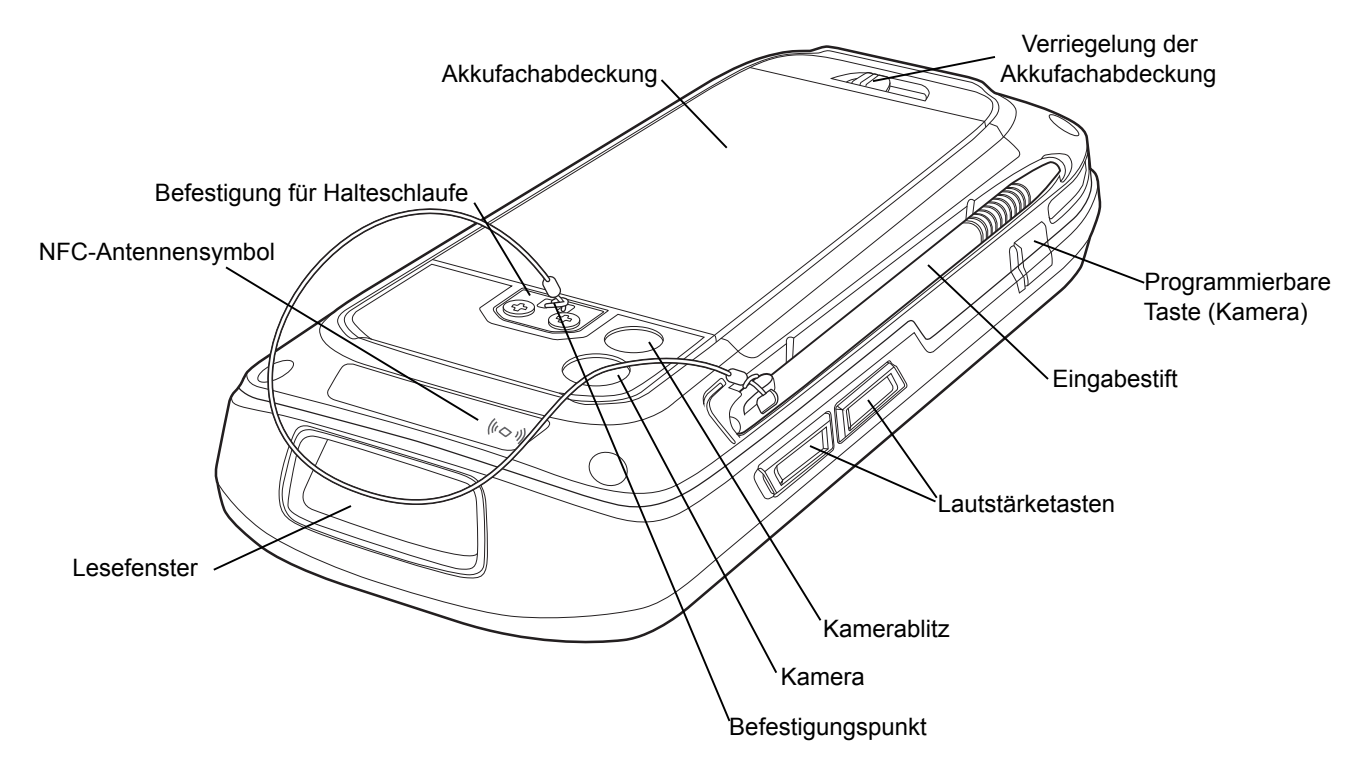

**Abbildung 1-2** *Rückansicht des MC45N7*

#### **NFC-Betrieb**

Genaue Informationen zur Bedienung des MC45N7 finden Sie im *MC45 Benutzerhandbuch*.

Bei Nahfeldkommunikation (NFC) handelt es sich um eine Reihe von Richtlinien für Geräte, um eine Funkkommunikation aufzubauen, indem sie sich berühren oder in unmittelbare Nähe gebracht werden, normalerweise nicht mehr als ein paar Zentimeter. Vorhandene und zu erwartende Anwendungen beinhalten berührungslose Transaktionen, Datenaustausch und vereinfachte Einrichtung komplexerer Kommunikationen. Eine Kommunikation ist auch zwischen einem NFC-Gerät und einem ausgeschalteten NFC-Tag möglich.

#### <span id="page-14-2"></span><span id="page-14-0"></span>**Ein- und Auslesen in/aus NFC-Tags**

Um Daten aus NFC-Tags auszulesen bzw. in NFC-Tags einzulesen, muss sich der MC45 in der Nähe des Tags befinden. Platzieren Sie das MC45-Antennensymbol auf der Rückseite des Geräts über der Mitte des Tags.

Je nach Anwendung wird erfolgreiches Ein- bzw. Auslesen durch ein Audiosignal und/oder eine LED-Anzeige angezeigt.

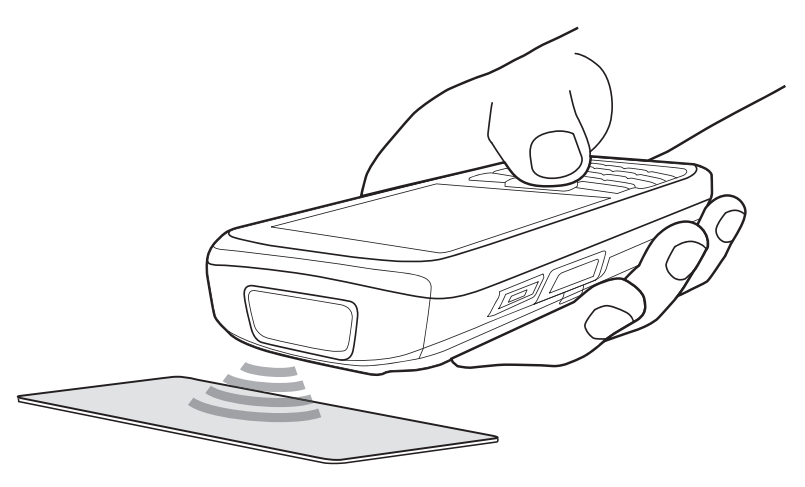

**Abbildung 1-3** *Ein-/Auslesen in/aus NFC-Tags*

### <span id="page-14-1"></span>**Bluetooth-Kopplung**

Mithilfe der Bluetooth-Kopplung ist eine Verbindung des MC45N7 mit einem Bluetooth-Gerät möglich. Aktivieren und konfigurieren Sie die Bluetooth-Kopplung mithilfe des NFC-Bedienfelds. Siehe *[Bluetooth-Kopplung auf Seite 1-4](#page-15-2)*.

- **1.** Vergewissern Sie sich, dass Bluetooth auf beiden Geräten aktiviert ist.
- **2.** Bringen Sie den MC45N7 in die Nähe des NFC-Tags auf dem Bluetooth-Gerät.
- **3.** Der MC45N7 und das Bluetooth-Gerät kommunizieren miteinander und werden gekoppelt.

## **NFC-Bedienfeld**

Über das NFC-Bedienfeld sind NFC-Konfigurationen und -Einstellungen möglich. Um das NFC-Bedienfeld zu öffnen, tippen Sie auf **Start** > **Setting** (Einstellung) > **System** > **NFC**.

| * * 11 € 11:20<br><b>NFC Settings</b>             |
|---------------------------------------------------|
| Turn ON NFC                                       |
| Enable UICC Card Emulation                        |
| <b>Bluetooth Pairing</b>                          |
| Enable                                            |
| System Passkey:                                   |
| NFC Stack Version -13,000- 0.9.6                  |
| Firmware Version: V1.6                            |
| <b>NFC</b><br>Advanced Settings   License/Credits |
| OK                                                |

**Abbildung 1-4** *NFC-Bedienfeld – NFC-Registerkarte*

#### <span id="page-15-0"></span>**Aktivieren von NFC**

Um NFC zu aktivieren, tippen Sie auf das Kontrollkästchen **Turn ON NFC** (NFC aktivieren). Sobald NFC aktiviert ist, sind auf dem Bedienfeld auch andere Optionen verfügbar.

#### <span id="page-15-1"></span>**Aktivieren der UICC-Kartenemulation**

Tippen Sie auf das Kontrollkästchen **Enable UICC Card Emulation** (Aktivieren der UICC-Kartenemulation), um die Emulation von Karten mit universellem integriertem Schaltkreis (UICC) zu aktivieren.

#### <span id="page-15-2"></span>**Bluetooth-Kopplung**

Mithilfe der Bluetooth-Kopplung ist eine Verbindung des MC45N7 mit einem Bluetooth-Gerät möglich. Tippen Sie auf das Kontrollkästchen **Enable** (Aktivieren), um die Bluetooth-Kopplung zu aktivieren.

Wenn das Bluetooth-Gerät einen anderen Hauptschlüssel als 0000 oder 1234 hat, geben Sie den Hauptschlüssel in das Textfeld **System Passkey** (System-Hauptschlüssel) ein.

Tippen Sie auf **OK**, um die Bluetooth-Kopplungsinformationen zu speichern.

#### <span id="page-15-3"></span>**NFC-Stackversion und PN544-Firmware-Version**

Die NFC-Registerkarte zeigt die aktuelle NFC-Stackversion und die Firmware-Version an.

#### <span id="page-15-4"></span>**Erweiterte Einstellungen**

Über die Registerkarte **Advanced Settings** (Erweiterte Einstellungen) ist die Konfiguration für den Kartenerkennungs-Modus und das NFC-Transaktions-Timeout möglich.

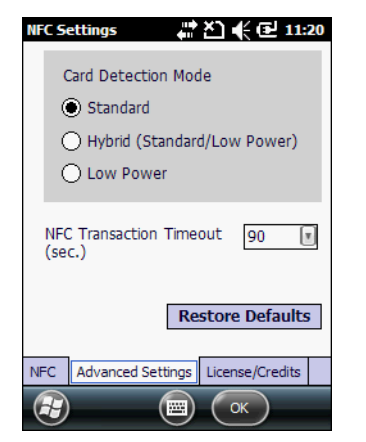

**Abbildung 1-5** *NFC-Bedienfeld – Registerkarte "Advanced Settings" (Erweiterte Einstellungen)*

#### <span id="page-16-0"></span>**Kartenerkennungs-Modus**

Der Benutzer kann folgende Kartenerkennungsmodi konfigurieren:

- **•** Standard (Voreinstellung)
- **•** Hybrid
- **•** Niedrige Leistung.

Tippen Sie auf **OK**, um den Kartenerkennungs-Modus zu aktivieren.

#### <span id="page-16-1"></span>**NFC-Transaktions-Timeout**

Der Benutzer kann das Timeout-Intervall für NFC-Transaktionen auswählen und konfigurieren. Verfügbare Timeout-Optionen:

- **•** 90 s (Standard)
- **•** 60 s
- **•** 30 s

Dadurch wird das NFC-System so konfiguriert, dass der aktive NFC-Tansaktionsmodus mehr Zeit in Anspruch nimmt als das festgelegte Timeout-Intervall für die Transaktion. Der Transaktionsmodus ist aktiv, wenn eine NFC-Transaktion ein- bzw. ausgelesen oder eine Kartenemulation ausgeführt wird.

Wenn das Timeout-Intervall erreicht wurde, wird die NFC-Transaktion beendet und der NFC-Stack lässt eine neue NFC-Transaktion des MC45N7 zu.

#### <span id="page-16-2"></span>**Wiederherstellen der Standardeinstellungen**

Um die Standard-NFC-Konfiguration des MC45N7 wiederherzustellen, tippen Sie auf **Restore Defaults** (Standardeinstellungen wiederherstellen).

#### <span id="page-16-3"></span>**Lizenz/Kredite**

Auf der Registerkarte **License/Credits** (Lizenz/Kredite) sehen Sie Informationen zu den Apache-Lizenzen für den Open-Source-Code, der in der NFC-Lösung verwendet wurde.

## <span id="page-18-0"></span>**Kapitel 2 NFC Demo-Anwendung**

## <span id="page-18-1"></span>**Einführung**

Die **NFC Demo**-Anwendung demonstriert verschiedene NFC-Prozesse (Near Field Communication). Die Anwendung unterstützt folgende Tag-Typen:

- **•** Jewel/Topaz (NFC-Typ 1)
- **•** Mifare Ultralight (NFC-Typ 2)
- **•** FeliCa (NFC-Typ 3)
- **•** MIFARE DESFire (NFC-Typ 4)
- **•** Mifare Ultralight C
- **•** Mifare Classic
- **•** Mifare Plus
- **•** NXP I-Code (ISO 15693)
- **•** Calypso
- **•** TI Tag-it (ISO 15693).

### <span id="page-18-2"></span>**Installation**

So installieren Sie die NFC Demo-Anwendung:

- **1.** Tippen Sie auf **Start** > **Windows-Explorer**.
- **2.** Navigieren Sie zum Ordner **Application** (Anwendung).
- **3.** Tippen Sie auf die Datei **NFCDemoInstaller.CAB**.
- **4.** Folgen Sie den Anweisungen auf dem Bildschirm, um die Anwendung zu installieren.
- **5.** Das Symbole erscheint im **Startmenü**.

### <span id="page-19-0"></span>**Lesen eines Tags**

Die Demo-Anwendung zeigt, wie der MC45N7 ein Tag liest. Wenn das Tag gelesen wurde, werden die Daten in den Anwendungsfeldern angezeigt.

- **1.** Tippen Sie auf **Start** > **NFC Demo** > **Read Tag** (Tag lesen).
- **2.** Warten Sie, bis der MC45N7 ein Signal ausgibt.
- **3.** Halten Sie den MC45N7 anschließend an das Tag. Siehe *[Ein- und Auslesen in/aus NFC-Tags auf Seite 1-3](#page-14-2)*.
- **4.** Der MC45 gibt einen Signalton aus, wenn er die Daten von einer Karte abliest.
- **5.** Der MC45N7 füllt die Felder mit den auf der Karte gespeicherten Daten aus.

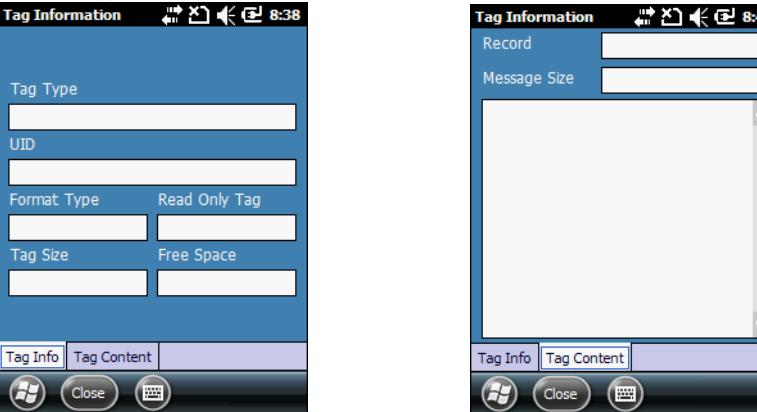

**Abbildung 2-1** *Fenster "Read Tag" (Tag lesen)*

- **6.** Tippen Sie auf die Registerkarte **Tag Content** (Tag-Inhalte), um die Daten auf dem Tag anzuzeigen.
- **7.** Tippen Sie auf **Close** (Schließen), um zum Fenster **NFC Demo** zurückzukehren.

## <span id="page-19-1"></span>**Erstellen eines Tags**

Über das Fenster **Create Tag** (Tag erstellen) können Benutzer ein NFC-Tag mit folgenden Datensätzen beschreiben:

- **•** Textdatensatz
- **•** URI-Datensatz (Uniform Resource Identifiers)
- **•** Smart Poster-Datensatz
- **•** RAW
- **•** Bluetooth-Adresse.

Tippen Sie auf **Start** > **NFC Demo** > **Create Tag** (Tag erstellen).

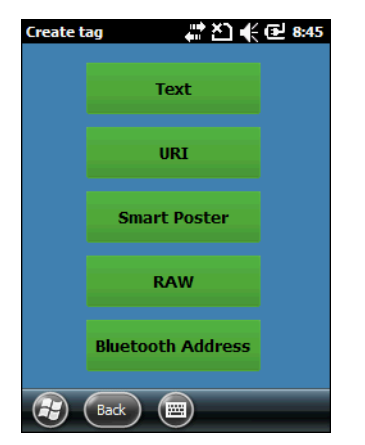

**Abbildung 2-2** *Fenster "Create Tag" (Tag erstellen)*

#### <span id="page-20-0"></span>**Erstellen von Text**

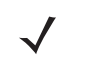

**HINWEIS** Alle Tag-Typen, die mit NFC Exchange Format (NDEF) formatiert wurden, werden unterstützt.

Verwenden Sie das Fenster **Create Text** (Text erstellen) zum Erstellen eines Textdatensatzes durch die Eingabe der Daten.

Tippen Sie zum Erstellen von Text im Fenster **NFC Demo** auf die Schaltfläche **Text**.

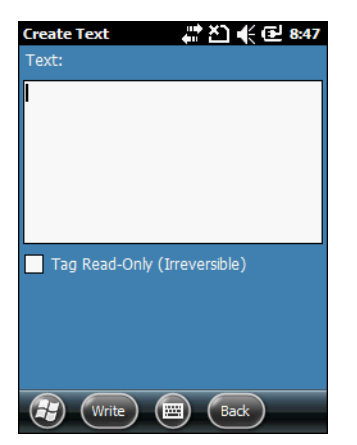

**Abbildung 2-3** *Fenster "Create Text" (Text erstellen)*

- **1.** Geben Sie den Text in das Feld **Text** ein.
- **2.** Tippen Sie auf das Kästchen **Tag Read-Only** (Schreibgeschütztes Tag), um einen permanenten Schreibschutz für das Tag festzulegen. Es erscheint ein Dialogfenster mit dem Hinweis, dass der Vorgang nicht rückgängig gemacht werden kann. Tippen Sie zum Bestätigen auf **OK**.
- **3.** Tippen Sie auf **Write** (Schreiben), um die Tag-Erkennung zu initiieren. Ein Fortschrittsbalken wird angezeigt.
- **4.** Warten Sie, bis der MC45N7 ein Signal ausgibt.
- **5.** Halten Sie den MC45N7 anschließend an das Tag. Siehe *[Ein- und Auslesen in/aus NFC-Tags auf Seite 1-3](#page-14-2)*.
- **6.** Der MC45N7 gibt einen Signalton aus, wenn das Tag mit den Daten beschrieben wird. **Tag written successfully** (Tag erfolgreich beschrieben) wird über dem Fortschrittsbalken angezeigt.
- **7.** Tippen Sie auf **Back** (Zurück), um das Fenster **Create Text** (Text erstellen) zu schließen.

#### 2 - 4 MC45 Benutzerhandbuch

#### <span id="page-21-0"></span>**Erstellen eines URI-Datensatzes**

**HINWEIS** Alle Tag-Typen, die mit NDEF formatiert wurden, werden unterstützt.

Um einen URI-Datensatz zu erstellen, tippen Sie auf die Schaltfläche **URI**.

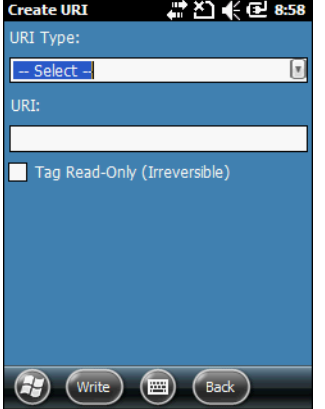

**Abbildung 2-4** *Fenster "Create URI" (URI erstellen)*

- **1.** Tippen Sie auf **Start** > **NFC Demo** > **Create Tag** (Tag erstellen) > **URI**.
- **2.** Wählen Sie aus der Dropdown-Liste **URI Type** (URI-Typ) den URI-Typ aus.
- **3.** Geben Sie in das Textfeld **URI** die Internetadresse oder eine andere Adresse ein.
- **4.** Tippen Sie auf das Kästchen **Tag Read-Only** (Schreibgeschütztes Tag), um einen permanenten Schreibschutz für das Tag festzulegen. Es erscheint ein Dialogfenster mit dem Hinweis, dass der Vorgang nicht rückgängig gemacht werden kann. Tippen Sie zum Bestätigen auf **OK**.
- **5.** Tippen Sie auf **Write** (Schreiben), um die Tag-Erkennung zu initiieren. Ein Fortschrittsbalken wird angezeigt.
- **6.** Warten Sie, bis der MC45 ein Signal ausgibt.
- **7.** Halten Sie den MC45N7 anschließend an das Tag. Siehe *[Ein- und Auslesen in/aus NFC-Tags auf Seite 1-3](#page-14-2)*.
- **8.** Der MC45N7 gibt einen Signalton aus, wenn das Tag mit den Daten beschrieben wird. **Tag written successfully** (Tag erfolgreich beschrieben) wird über dem Fortschrittsbalken angezeigt.
- **9.** Tippen Sie auf **Back** (Zurück), um das Fenster **Create URI** (URI erstellen) zu schließen.

#### <span id="page-22-0"></span>**Erstellen eines Smart Poster-Datensatzes**

**HINWEIS** Alle Tag-Typen, die mit NDEF formatiert wurden, werden unterstützt.

Tippen Sie zum Erstellen eines Smart Poster-Datensatzes auf die Schaltfläche **Smart Poster**.

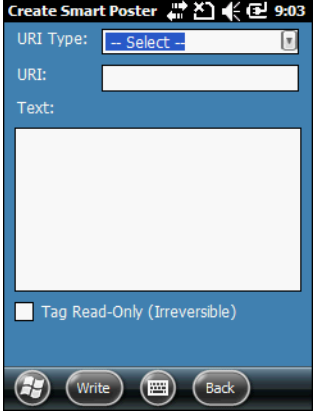

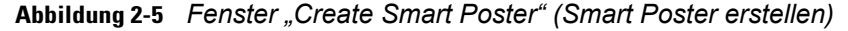

- **1.** Tippen Sie auf **Start** > **NFC Demo** > **Create Tag** (Tag erstellen) > **Smart Poster**.
- **2.** Wählen Sie aus der Dropdown-Liste **URI Type** (URI-Typ) den URI-Typ aus.
- **3.** Geben Sie in das Textfeld **URI** die Internetadresse oder eine andere Adresse ein.
- **4.** Geben Sie Text in das Feld **Text** ein, um das Tag zu beschreiben.
- **5.** Tippen Sie auf das Kästchen **Tag Read-Only** (Schreibgeschütztes Tag), um einen permanenten Schreibschutz für das Tag festzulegen. Es erscheint ein Dialogfenster mit dem Hinweis, dass der Vorgang nicht rückgängig gemacht werden kann. Tippen Sie zum Bestätigen auf **OK**.
- **6.** Tippen Sie auf **Write** (Schreiben), um die Tag-Erkennung zu initiieren. Ein Fortschrittsbalken wird angezeigt.
- **7.** Warten Sie, bis der MC45 ein Signal ausgibt.
- **8.** Halten Sie den MC45N7 anschließend an das Tag. Siehe *[Ein- und Auslesen in/aus NFC-Tags auf Seite 1-3](#page-14-2)*.
- **9.** Der MC45N7 gibt einen Signalton aus, wenn das Tag mit den Daten beschrieben wird. **Tag written successfully** (Tag erfolgreich beschrieben) wird über dem Fortschrittsbalken angezeigt.
- **10.** Tippen Sie auf **Back** (Zurück), um das Fenster **Create Smart Poster** (Smart Poster erstellen) zu schließen.

#### <span id="page-23-0"></span>**Erstellen eines Rohdaten-Exchange-Datensatzes**

In diesem Fenster können Benutzer Nicht-NDEF-Tags mit Rohdaten beschreiben.

Unterstützte Tag-Typen: Mifare Ultralight, Mifare Classic und Mifare Ultralight C.

Tippen Sie zum Erstellen eines Rohdaten-Exchange-Datensatzes auf die Schaltfläche **RAW** (Rohdaten).

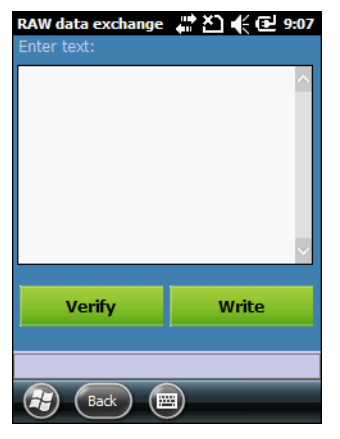

**Abbildung 2-6** *Fenster "Create Raw Data Exchange" (Erstellen eines Rohdaten-Exchange-Datensatzes)*

- **1.** Tippen Sie auf **Start** > **NFC Demo** > **Create Tag** (Tag erstellen) > **RAW** (Rohdaten).
- **2.** Geben Sie den Rohtext in das Feld **Text** ein.
- **3.** Tippen Sie auf **Write** (Schreiben), um die Tag-Erkennung zu initiieren.
- **4.** Halten Sie den MC45N7 anschließend an das Tag. Siehe *[Ein- und Auslesen in/aus NFC-Tags auf Seite 1-3](#page-14-2)*.
- **5.** Der MC45N7 gibt einen Signalton aus, und die Meldung **Write Successful** (Tag erfolgreich beschrieben) wird angezeigt, wenn das Tag erfolgreich mit dem Datensatz beschrieben wurde.
- **6.** Tippen Sie auf **Verify** (Verifizieren), um die Rohdaten vom Tag abzulesen und damit zu verifizieren, dass das Tag korrekt beschrieben wurde.
- **7.** Halten Sie den MC45N7 anschließend an das Tag. Siehe *[Ein- und Auslesen in/aus NFC-Tags auf Seite 1-3](#page-14-2)*.
- **8.** Der MC45N7 gibt einen Signalton aus, und die Meldung **Read Successful** (Tag erfolgreich gelesen) wird angezeigt, wenn die Daten erfolgreich vom Tag abgelesen wurden.
- **9.** Tippen Sie auf **Back** (Zurück), um das Fenster **Create RAW data exchange** (Erstellen eines Rohdaten-Exchange-Datensatzes) zu schließen.

#### <span id="page-24-0"></span>**Erstellen einer Bluetooth-Adresse**

Unterstützte Tag-Typen: Alle Tag-Typen, die mit NDEF formatiert wurden, außer Mifare Ultralight.

Tippen Sie zum Erstellen eines Datensatzes für eine Bluetooth-Adresse auf die Schaltfläche **Bluetooth-Address** (Bluetooth-Adresse).

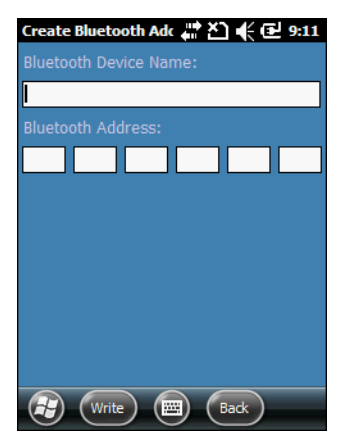

**Abbildung 2-7** *Fenster "Create Raw Data Exchange" (Erstellen eines Rohdaten-Exchange-Datensatzes)*

- **1.** Tippen Sie auf **Start** > **NFC Demo** > **Create Tag** (Tag erstellen) > **Bluetooth**.
- **2.** Geben Sie im Textfeld **Bluetooth Device Name** (Bluetooth-Gerätename) einen Namen für das Bluetooth-Gerät ein.
- **3.** Geben Sie im Feld **Bluetooth Address** (Bluetooth-Adresse) die Bluetooth-Adresse des Bluetooth-Geräts ein.
- **4.** Tippen Sie auf **Write** (Schreiben), um die Tag-Erkennung zu initiieren. Ein Fortschrittsbalken wird angezeigt.
- **5.** Warten Sie, bis der MC45 ein Signal ausgibt.
- **6.** Halten Sie den MC45N7 anschließend an das Tag. Siehe *[Ein- und Auslesen in/aus NFC-Tags auf Seite 1-3](#page-14-2)*.
- **7.** Der MC45N7 gibt einen Signalton aus, wenn das Tag mit den Daten beschrieben wird. **Tag written successfully** (Tag erfolgreich beschrieben) wird über dem Fortschrittsbalken angezeigt.
- **8.** Tippen Sie auf **Back** (Zurück), um das Fenster **Create Bluetooth Address** (Bluetooth-Adresse erstellen) zu schließen.

#### <span id="page-25-0"></span>**Beschreiben einer Karte**

Wenn der Benutzer auf **Write** (Schreiben) tippt, um eine Karte mit Daten zu beschreiben, wird ein Fortschrittsbalken angezeigt.

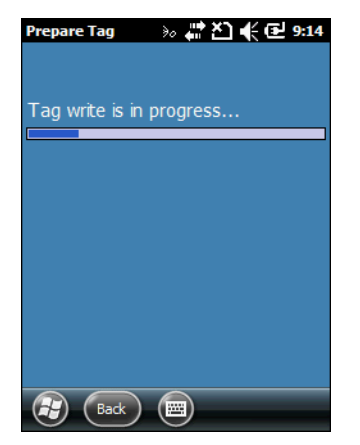

**Abbildung 2-8** *Schreibvorgang*

Wenn das Tag erfolgreich mit den Daten beschrieben wurde, wird die Meldung **Tag Written successfully** (Tag erfolgreich beschrieben) angezeigt.

Wenn die Datenmenge die Speicherkapazität des Tags überschreitet, wird die Meldung **Message Buffer is large** (Nachrichtenpuffer sehr groß) angezeigt.

Wenn das Beschreiben des Tags fehlschlägt, wird die Meldung **Tag Write is failed** (Beschreiben des Tags fehlgeschlagen) angezeigt.

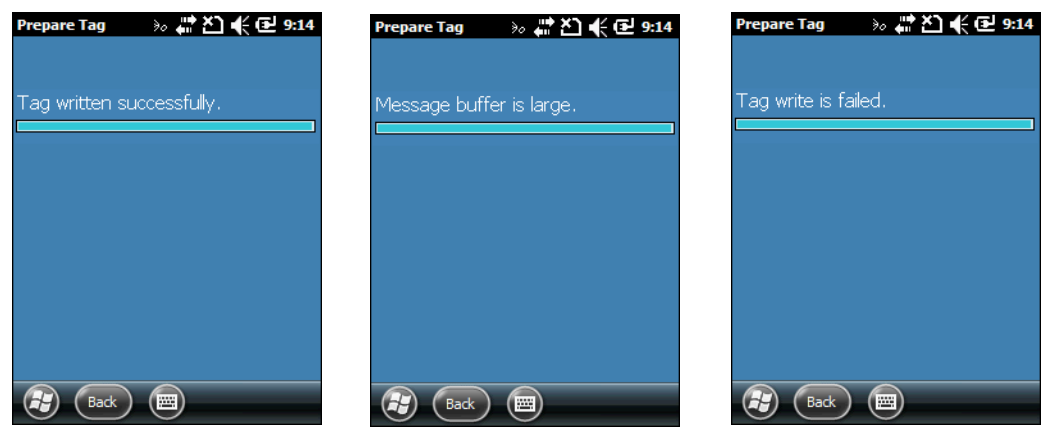

**Abbildung 2-9** *Tag-Schreibnachrichten*

### <span id="page-26-0"></span>**Host-Kartenemulation**

Im Fenster **Card Emulation** (Kartenemulation) können Benutzer vCard-Emulationen erstellen. Wenn das Gerät in den vCard-Emulationsmodus wechselt, wird für jeden neuen Kartenemulationsvorgang eine andere UID (Unique Identifier) erstellt. Die UID wird automatisch bei jedem neuen Kartenemulationsvorgang erstellt.

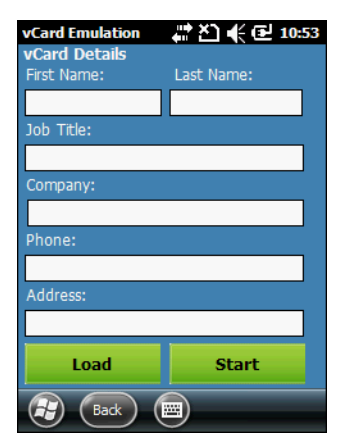

**Abbildung 2-10** *Fenster "vCard Emulation"*

**HINWEIS** Die Demo-Anwendung enthält einen Standarddatensatz mit vCard-Kontaktdaten. Tippen Sie zum Einfügen des Standarddatensatzes in die Felder auf **Load** (Laden).

- **1.** Tippen Sie auf **Start** > **NFC Demo** > **Card Emulation** (Kartenemulation).
- **2.** Geben Sie in das Textfeld **First Name** (Vorname) den Vornamen des Kontakts ein.
- **3.** Geben Sie in das Textfeld **Last Name** (Nachname) den Nachnamen des Kontakts ein.
- **4.** Geben Sie in das Textfeld **Job Title** (Beruf) den Beruf des Kontakts ein.
- **5.** Geben Sie in das Textfeld **Company** (Unternehmen) das Unternehmen des Kontakts ein.
- **6.** Geben Sie in das Textfeld **Phone** (Telefonnummer) die Telefonnummer des Kontakts ein.
- **7.** Geben Sie in das Textfeld **Address** (Adresse) die Adresse des Kontakts ein.

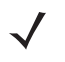

**HINWEIS** Wenn vor dem Klicken der Schaltfläche "Start" keine Daten eingegeben wurden, beginnt die Kartenemulation mit einem unbeschriebenen Tag. Die unbeschriebenen vCard-Daten werden jedoch nicht als standardmäßige vCard-Datei gespeichert.

- **8.** Tippen Sie auf **Start**, um die vCard-Emulation einzugeben.
- **9.** Halten Sie den MC45N7 an ein NFC-Lesegerät ab, um die vCard-Daten zu übertragen.
- **10.** Tippen Sie auf **Stop** (Stopp), wenn die Übertragung abgeschlossen ist.
- **11.** Tippen Sie auf **Back** (Zurück), um das Fenster **Create vCard emulation** (vCard-Emulation erstellen) zu schließen.

### <span id="page-27-0"></span>**Tools**

Verwenden Sie das Fenster **Tools**, um die Anwendungseinstellungen zu konfigurieren und das Tag gegebenenfalls zu formatieren oder zu löschen.

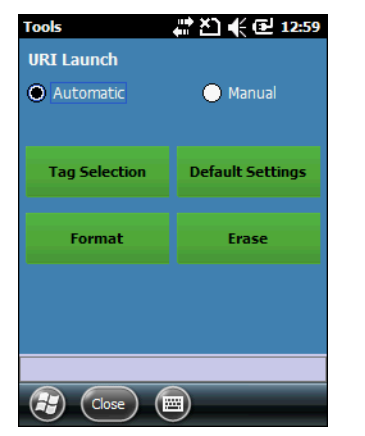

Abbildung 2-11 *Fenster* "Tools"

So starten Sie URI:

- **• Automatic** (Automatisch): Das URI wird automatisch nach dem Erkennen eines URI-Tags gestartet.
- Manual (Manuell): Die URI-Inhalte werden im Fenster "Tag read" (Tag lesen) angezeigt, und das URI wird manuell gestartet.

Tasten:

- **• Tag Selection** (Tag-Auswahl): Öffnet das Fenster **Tag Selection** (Tag-Auswahl).
- **• Default Settings** (Standardeinstellungen): Lädt die Standardeinstellungen im Fenster "Settings" (Einstellungen).
- **• Format:** Öffnet das Fenster **Format**.
- **• Erase** (Löschen): Öffnet das Fenster **Erase** (Löschen).

Tippen Sie auf die Schaltfläche **Close** (Schließen), um zum Fenster "NFC Demo" (NFC-Demo) zurückzukehren. Tippen Sie auf **Yes** (Ja), um die Einstellungen zu speichern, oder tippen Sie auf **No** (Nein), um die neuen Einstellungen zu verwerfen.

#### <span id="page-28-0"></span>**Tag-Auswahl**

Standardmäßig ist die Demo-Anwendung so konfiguriert, dass sie zwei Tag-Typen lesen kann. Verwenden Sie das Fenster **Tag Selection** (Tag-Auswahl), um den Tag-Typen, den die Demo-Anwendung liest, auszuwählen.

| # 20 ( ਦ 11:04<br>Tag Selection  |  |
|----------------------------------|--|
| Jewel / Topaz (NFC Type 1)       |  |
| Mifare Ultralight (NFC Type 2)   |  |
| Mifare Ultralight C (NFC Type 2) |  |
| FeliCa (NFC Type 3)              |  |
| M Mifare DESFire (NFC Type 4)    |  |
| <b>Mifare Classic</b>            |  |
| <b>Mifare Plus</b>               |  |
| NXP i-Code (ISO 15693)           |  |
| Calypso                          |  |
| TI Tag-it (ISO 15693)            |  |
|                                  |  |
| Close                            |  |

**Abbildung 2-12** *Fenster "Tag Selection" (Tag-Auswahl)*

Tippen Sie auf das Kontrollkästchen neben dem Tag-Typ, und tippen Sie auf **Close** (Schließen), um zum Fenster **Tools** zurückzukehren.

#### <span id="page-28-1"></span>**Format**

Unterstützte Tag-Typen: Nicht-NDEF-formatiertes Mifare Ultralight und NXP i-Code-Tags.

Über das Fenster **Format** können Sie einen dieser Tag-Typen formatieren.

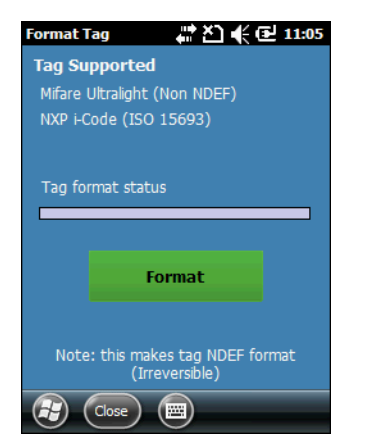

**Abbildung 2-13** *Fenster "Format"*

- **1.** Tippen Sie auf **Format**, um das Tag zu formatieren.
- **2.** Warten Sie, bis der MC45N7 ein Signal ausgibt.
- **3.** Halten Sie den MC45N7 anschließend an das Tag. Siehe *[Ein- und Auslesen in/aus NFC-Tags auf Seite 1-3](#page-14-2)*.
- **4.** Der MC45N7 erkennt und formatiert das Tag. **Tag format success** (Formatierung des Tags erfolgreich) wird über der Fortschrittsleiste angezeigt.
- **5.** Tippen Sie auf **Close** (Schließen), um zum Fenster **Tools** zurückzukehren.

#### <span id="page-29-0"></span>**Löschen**

Über das Fenster **Erase Tag** (Tag löschen) können Sie den Tag-Inhalt löschen.

Der MC45N7 kann Daten aus den folgenden Tag-Typen löschen:

- **•** Jewel/Topaz (NFC-Typ 1)
- **•** Mifare Ultralight (NFC-Typ 2)
- **•** FeliCa (NFC-Typ 3)
- **•** MIFARE DESFire (NFC-Typ 4)
- **•** Mifare Ultralight C (NDEF-formatiert)
- **•** Mifare Classic (NDEF-formatiert)
- **•** NXP I-Code (ISO 15693).

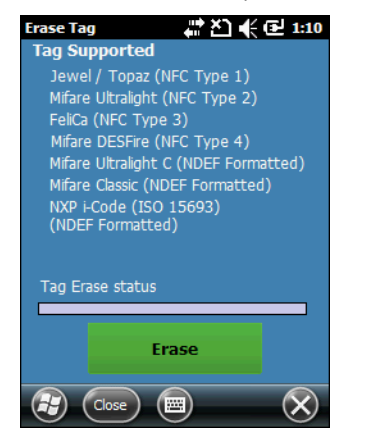

**Abbildung 2-14** *Fenster "Erase" (Löschen)*

- **1.** Tippen Sie auf **Erase** (Löschen), um die Daten auf dem Tag zu löschen.
- **2.** Warten Sie, bis der MC45N7 ein Signal ausgibt.
- **3.** Halten Sie den MC45N7 anschließend an das Tag. Siehe *[Ein- und Auslesen in/aus NFC-Tags auf Seite 1-3](#page-14-2)*.
- **4.** Der MC45N7 gibt einen Signalton aus, wenn er den Inhalt auf einem Tag löscht. **Tag Erase success** (Löschen des Tags erfolgreich) wird über der Fortschrittsleiste angezeigt.
- **5.** Tippen Sie auf **Close** (Schließen), um zum Fenster **Tools** zurückzukehren.

## <span id="page-30-2"></span><span id="page-30-0"></span>**Anhang A Technische Daten**

## <span id="page-30-1"></span>**MC45N7 – Technische Daten**

<span id="page-30-3"></span>In den folgenden Tabellen finden Sie eine Zusammenfassung der geplanten Einsatzgebiete des MC45N7 sowie die technischen Daten der Hardware.

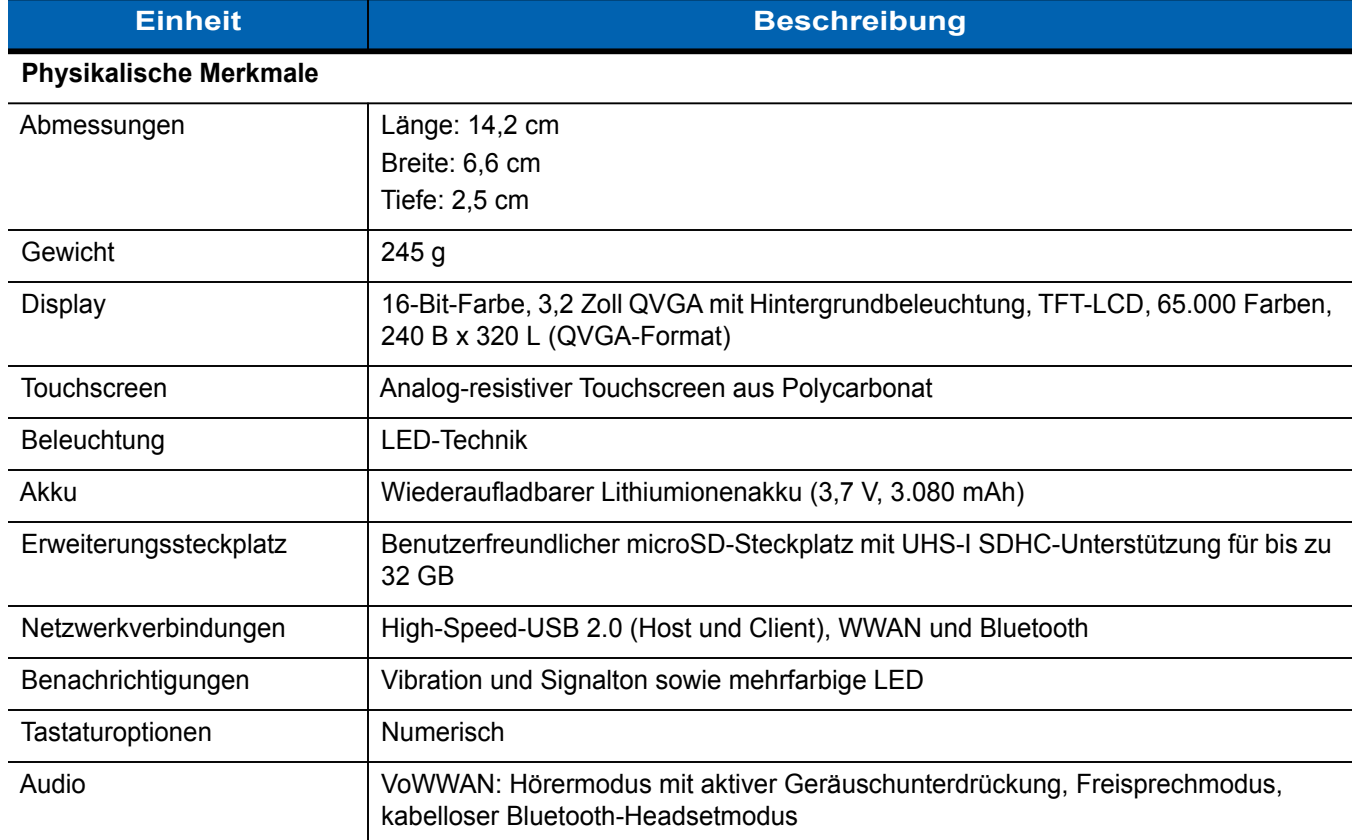

#### **Tabelle A-1** *MC45N7 – Technische Daten*

<span id="page-31-0"></span>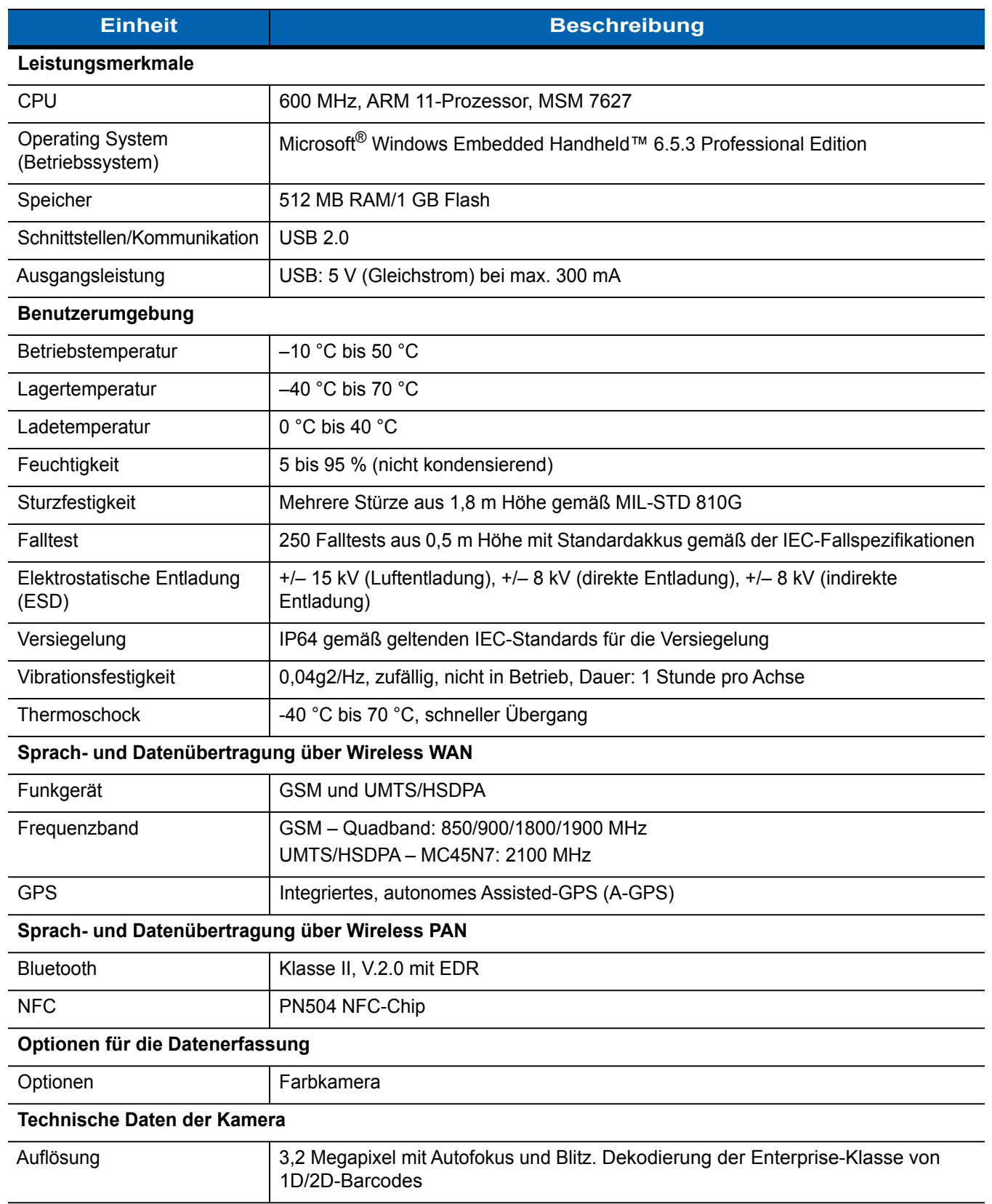

#### **Tabelle A-1** *MC45N7 – Technische Daten (Fortsetzung)*

## <span id="page-32-0"></span>**Index**

## **A**

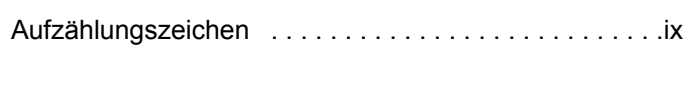

## **B**

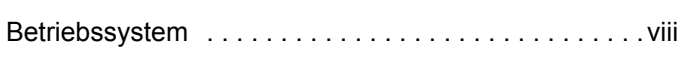

## **D**

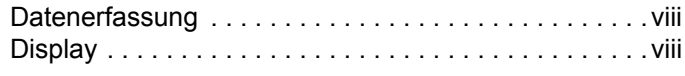

## **E**

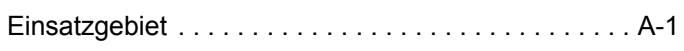

## **F**

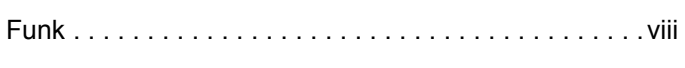

## **I**

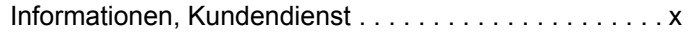

## **K**

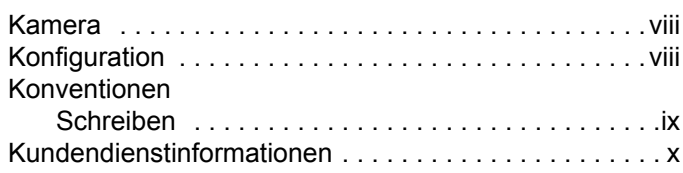

## **M**

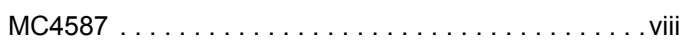

## **S**

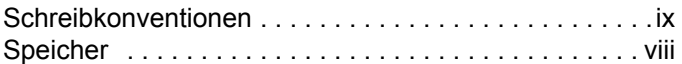

## **T**

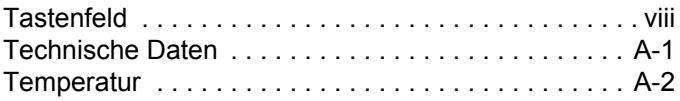

## **W**

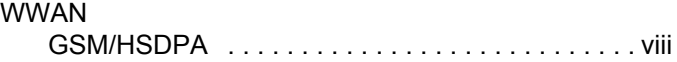

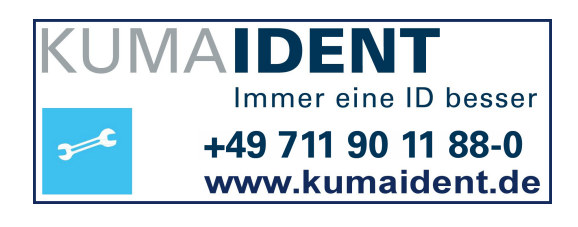

ZEBRA

Zebra Technologies Corporation Lincolnshire, IL U.S.A. http://www.zebra.com

Zebra und die Zebrakopf-Grafik sind eingetragene Marken von ZIH Corp. Das Symbol-Logo ist eine eingetragene Marke von Symbol Technologies, Inc., einem Unternehmen von Zebra Technologies. © 2015 Symbol Technologies, Inc.